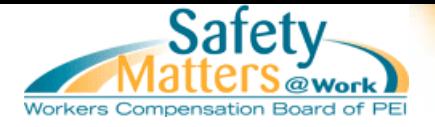

## **Quick Links within Document**

[Before You Begin](#page-0-0)

- [Step 1: Terms of Use Acceptance](#page-0-1)
- [Step 2: Profile Information](#page-1-0)
- [Step 3: Confirmation](#page-3-0)
- [Contact Information](#page-3-1)

# <span id="page-0-0"></span>**Before You Begin**

During the registration process you will be asked to provide specific information about your clinic. Ensure you have the following on-hand:

• The details of two (2) cheques received from the WCB

Please note: In order to register for Online Services, your clinic must have an active account with the WCB, and must have received at least two (2) separate cheques from the WCB.

# <span id="page-0-1"></span>**Step #1 – Terms of Use Acceptance**

In order to begin the process you must read the Terms of Use Acceptance statement. When you are finished reading, click the checkbox next to the statement "By clicking this box the user acknowledges that they have read and accepted the Online Services Terms of Use document displayed above. Select the "Continue" button to proceed to the next page or select "Close" to cancel registration and close the registration window.

### **Terms of Use Acceptance**

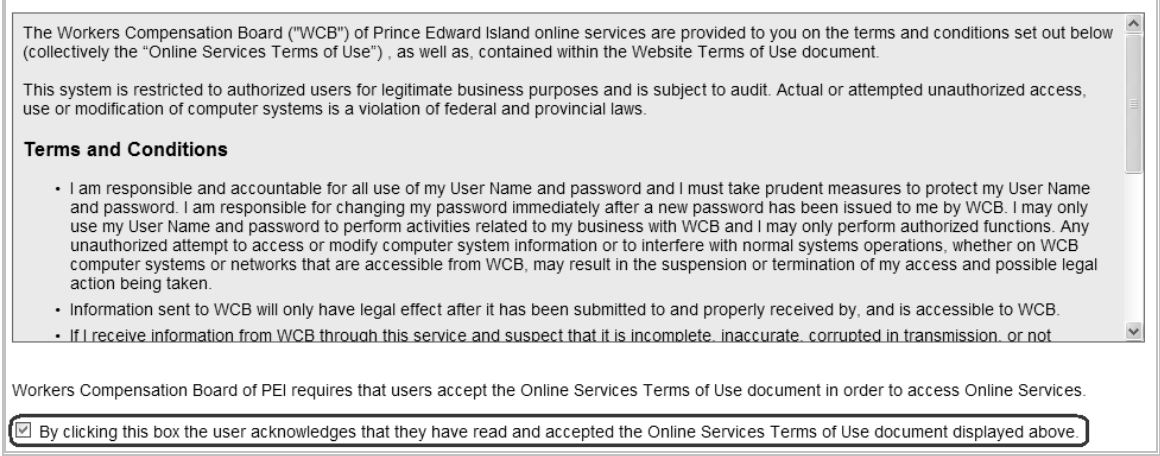

Questions about Online Services? Contact Client Services at (902) 368-5680.

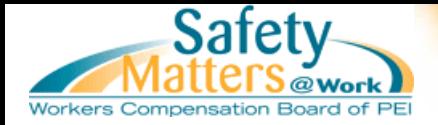

## <span id="page-1-0"></span>**Step #2 – Profile Information**

When registering for using Online Services, you are creating an account so that you can view WCB information for a particular clinic. The personal information you enter into the registration form should be your own contact information and should not have an email address that is shared by multiple people.

The account you are about to create will be an administrator account which will allow you to create user accounts for other staff.

## **Personal Information**

Enter your first name, last name, email address, and phone number. You must also re-type your email address into the "Email Confirmation" text field to confirm that your email address was typed correctly.

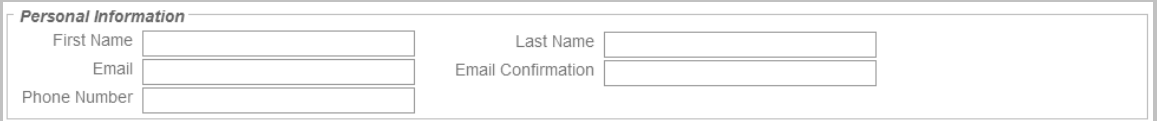

## **Company Information**

Enter the recipient number and employer name exactly as they are written on the cheques and/or Medical Aid vouchers that your clinic received from the WCB.

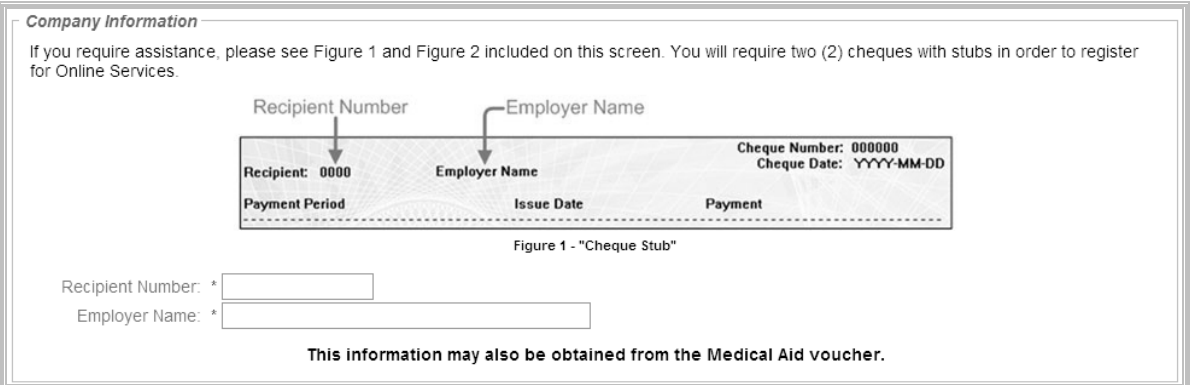

The location where this information is provided on the cheque stub is shown in the screenshot above as well as on the webpage.

# Questions about Online Services? Contact Client Services at (902) 368-5680.

![](_page_2_Picture_0.jpeg)

To find this information on a Medical Aid Voucher please see the areas circled in red below:

![](_page_2_Picture_69.jpeg)

## **Authorized Representative Acceptance**

The account you are registering will create your administrator account. To register, you are required to click on the checkbox next to the statement "I acknowledge that I am a duly authorized representative of the company with permission to view all data pertaining to financial and claim information."

Role

As the initial user profile created for your company you will be given the role of WCB Account Administrator. You will be responsible for creating and assigning roles for each of your staff that will require access to the Online Service.

□ \* I acknowledge that I am a duly authorized representative of the company with permission to view all data pertaining to financial and claim information.

## **Keys Facts for Clinic**

You will be asked to provide specific information pertaining to two (2) separate cheques issued to your clinic by the WCB.

![](_page_2_Picture_70.jpeg)

Questions about Online Services? Contact Client Services at (902) 368-5680.

![](_page_3_Picture_0.jpeg)

![](_page_3_Picture_1.jpeg)

This information is also obtainable from a Medical Aid Voucher as circled in red:

![](_page_3_Figure_4.jpeg)

After you have entered the information click "Submit Request" to proceed to the next section.

## <span id="page-3-0"></span>**Step #3 – Confirmation**

Upon successfully entering the required information, you will be taken to the confirmation page.

**IMPORTANT: If you do not have an existing Online Services user profile, a temporary password will display on this screen. Record this password -- you will need it to activate your account.**

An email will automatically be sent to the address you provided if you are new to Online Services. This email will contain a link to a page where you will need to enter the temporary password. Once you sign in successfully with the temporary password you will be required to change your password before you can enjoy the convenience of accessing WCB Online Services.

## <span id="page-3-1"></span>**Contact Information**

Please direct questions about registering to Client Services, (902) 368-5680.

### **Technical Assistance**

If you experience technical difficulties when trying to use the user registration service please read the "Learn About Online Services" section pertaining to Technical Requirements. If you continue to experience difficulties please contact [wcbeservices@wcb.pe.ca](mailto:wcbeservices@wcb.pe.ca) or phone (902) 368-6351.

REVISED AUGUST 2013

Questions about Online Services? Contact Client Services at (902) 368-5680.

**Online Services available at www.wcb.pe.ca**